# JRE8 Update25 をご利用になる際の注意事項について

JRE8 Update25 をご利用の場合、JRE のセキュリティ強化に伴い、電子入札システムログ イン時に以下警告メッセージが表示され、ログインできない場合があります。

(警告メッセージ表示イメージ (1))

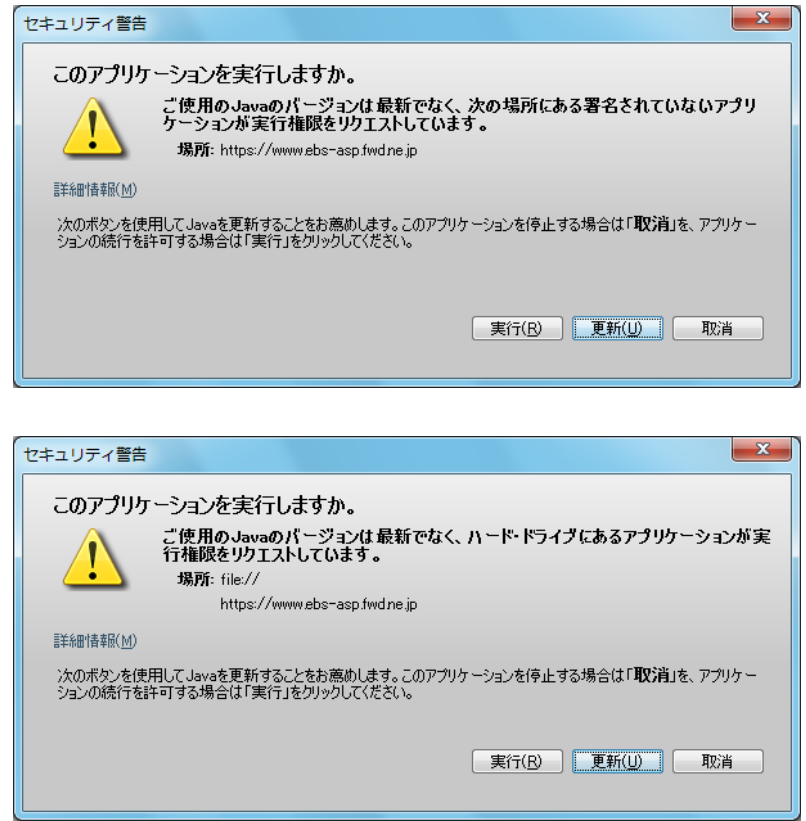

(警告メッセージ表示イメージ (2))

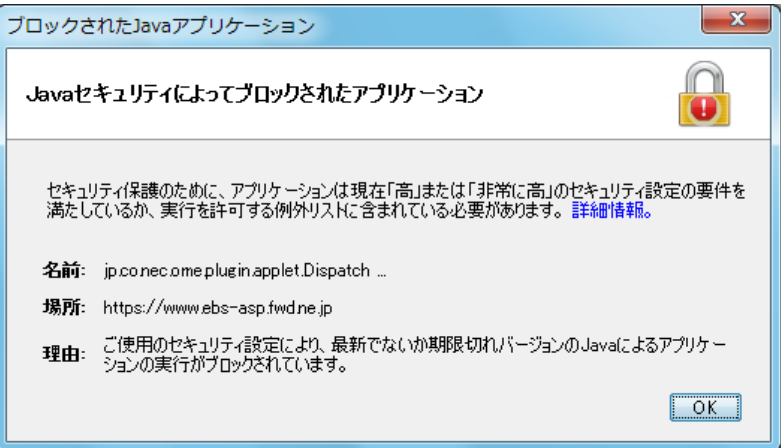

警告メッセージ表示イメージ(1)が表示された場合は、以下手順を参照してください。 ⇒ 1. Java の警告メッセージ回避方法

警告メッセージ表示イメージ(2)が表示された場合は、以下手順を参照してください。 ⇒ 2. 例外サイト・リストの追加方法

### 【1.Java の警告メッセージ回避方法】

電子入札システムログイン時にセキュリティに関する警告メッセージが表示された場合、 以下の手順を行ってください。

- (1)接続先①が電子入札システムであることを確認します。 https://www.ebs-asp.fwd.ne.jp
- (2)「実行」ボタン②をクリックします。

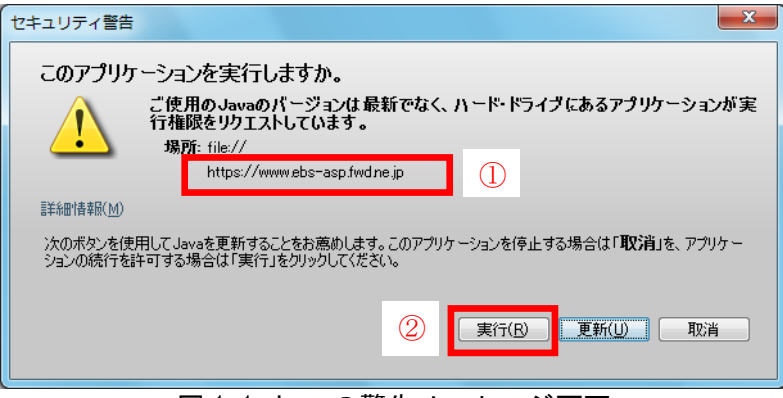

図 1-1 Java の警告メッセージ画面

## 【2.例外サイト・リストの追加方法】

### 本手順は参考資料です。詳細の手順に関しては各認証局にご確認ください。

JRE8 を利用するには、コアシステムを利用するすべての PC において、Java コントロー ルパネル「例外サイト・リスト」に、ご利用頂く電子入札システムの URL (java ポリシー 記載と同じ)及び電子入札専用クライアントソフトウェア(各認証局が提供)のプログラ ムファイル名を設定する必要があります。

ご参考として、以下に直接追加する手順を記載いたします。

(1) コントロールパネルより「Java」のアイコンをクリックします。

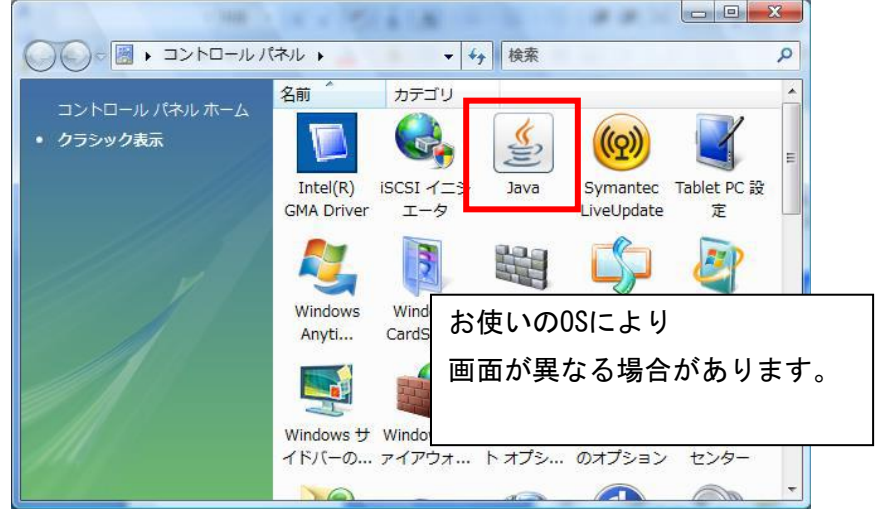

図 2-1 コントロールパネル画面

(2) Java コントロールパネルが表示されます。 「セキュリティ」タブ①をクリックして、「サイト・リストの編集」ボタン②を クリックします。

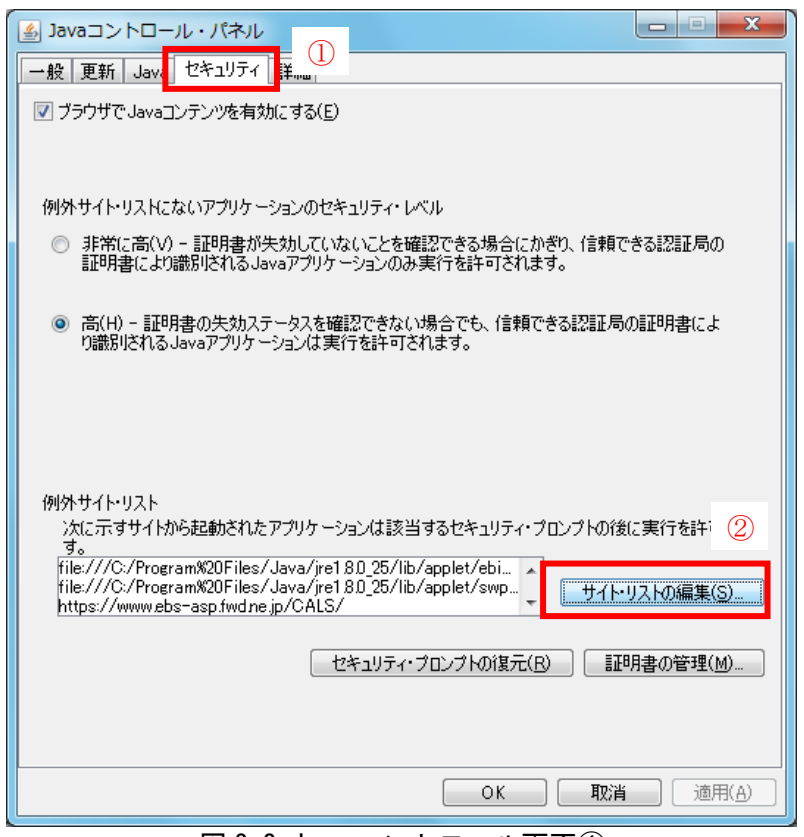

図 2-2 Java コントロール画面①

(3)「場所」欄①にご利用頂く電子入札システムの URL (java ポリシー記載と同じ)及び 電子入札専用クライアントソフトウェア(各認証局が提供)のプログラムファイル 名を登録します。入力後「追加」ボタン②をクリックし、「OK」ボタン③で閉じます。

電子入札専用クライアントソフトウェアは以下フォルダ内のプログラム名を 「置換条件」に従い変換してください。 フォルダ名: C:\Program Files\Java\jre1.8.0\_25\lib\applet 電子入札システムの URL : https://www.ebs-asp.fwd.ne.jp/CALS/

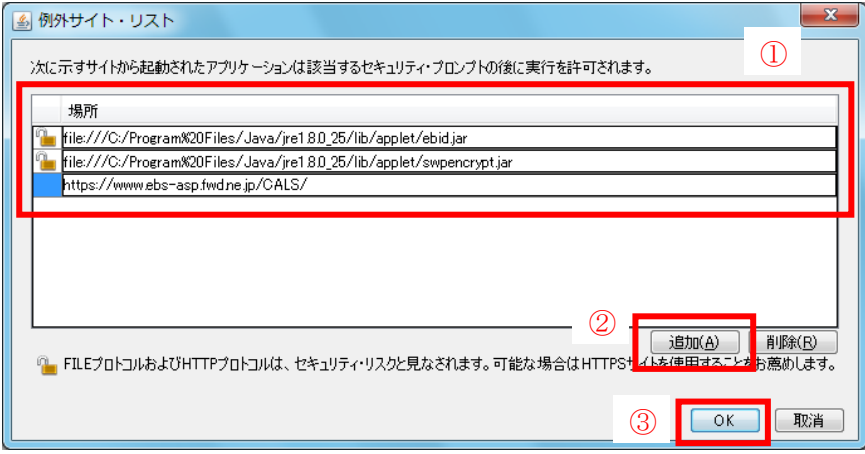

図 2-3 Java コントロール画面②

【置換条件】

- ・ 半角スペースがある場合は、「%20」に置き換える
- ・ 「¥」は「/」に置き換える
- ・ 先頭に「file:/」を付ける
- 【置換条件に従い置換した結果】

・64bit PC の場合

- file:///C:/ Program%20Files%20(x86)/Java/jre1.8.0\_25/lib/applet/ebid.jar
- file:///C:/ Program%20Files%20(x86)/Java/jre1.8.0\_25/lib/applet/swpencrypt.jar ・32bit PC の場合
- file:///C:/Program%20Files/Java/jre1.8.0\_25/lib/applet/ebid.jar
- file:///C:/Program%20Files/Java/jre1.8.0\_25/lib/applet/swpencrypt.jar

※注意※

## JRE のインストール先を変更した場合は、フォルダ名が変わりますのでご注意ください。 また、具体的な設定手順については、各認証局にご確認ください。

以上